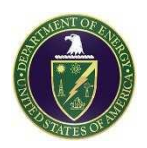

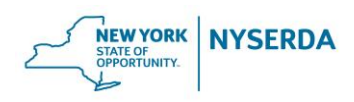

# **Quarterly Public Meeting**

Virtual Meeting

via ZOOM

Wednesday, February 24, 2021

(**PLEASE NOTE:** You must register for this meeting in advance. To obtain a registration link, please contact Joseph Pillittere at [joseph.pillittere@chbwv.com](mailto:joseph.pillittere@chbwv.com) or (716 998-4900)

### **Agenda**

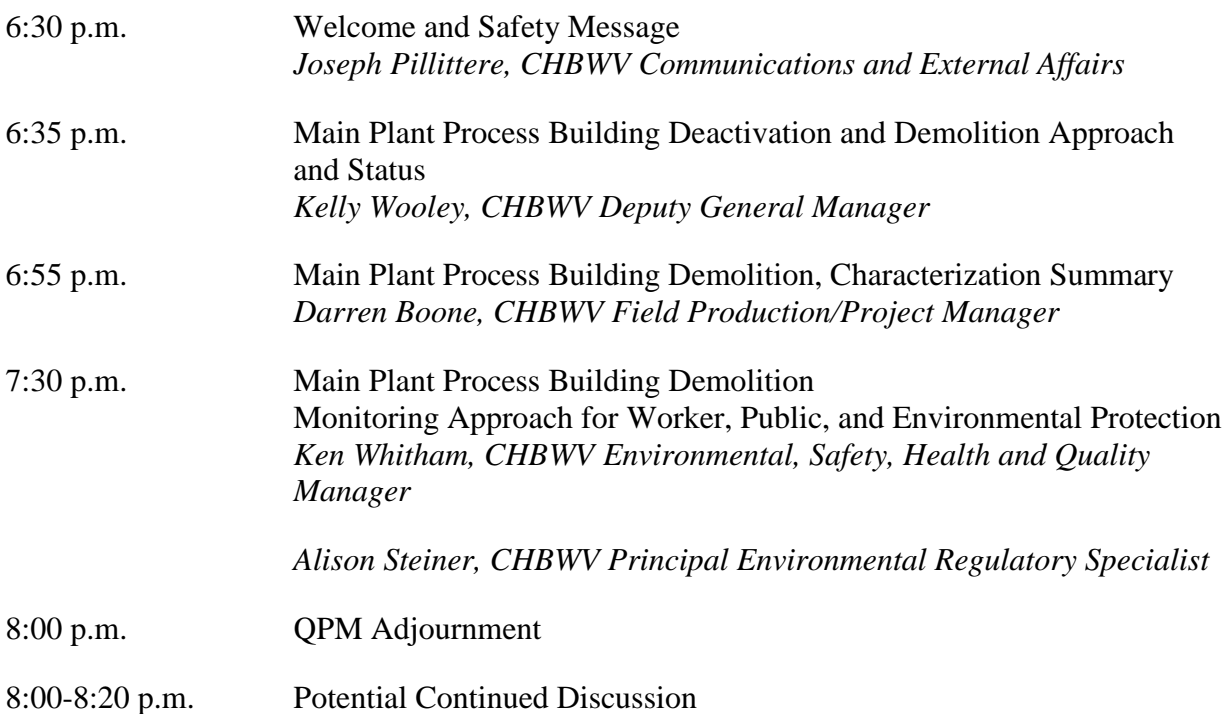

Once registered, an invite to this meeting will be sent via ZOOM. This will include the log-in information, phone number (toll-free), and passcode.

> **Submit Future Agenda Items to: [Joseph.Pillittere@chbwv.com](mailto:Joseph.Pillittere@chbwv.com)**

**Past presentations are available at: [http://www.chbwv.com/Quarterly\\_Public\\_Meetings.htm](http://www.chbwv.com/Quarterly_Public_Meetings.htm)**

**and**

**[http://www.wv.doe.gov](http://www.wv.doe.gov/) Next Quarterly Public Meeting May 26, 2021 6:30 p.m. (Virtually)**

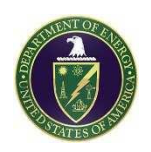

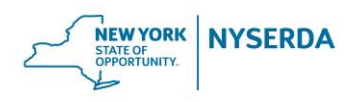

## **GROUND RULES**

**For Virtual Quarterly Public Meeting** West Valley Demonstration Project (WVDP) and

Western New York Nuclear Service Center (WNYNSC)

**Log into ZOOM five minutes early so that you can connect and check your audio. You will be** muted on entry. Open the attendee/observer features using the following icons:

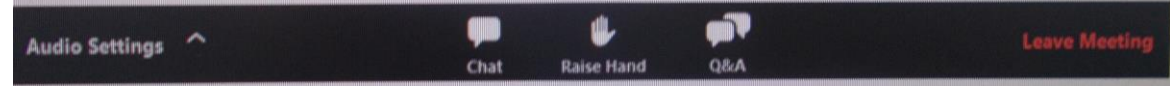

- The moderator will manage the order of stakeholder participation (questions/comments) during the meeting. This includes the ability to mute all mics during the meeting to reduce distractions, interruptions, and background noise that could impact the effectiveness and productivity of this virtual meeting for all attendees.
- As a participant/observer your audio will be muted, as will video from your computer. During the meeting you may pose questions or make comments using the Q&A or Chat features. As scheduled on the agenda and as time allows your questions and comments will be addressed by the facilitator. You may also use the Raise Hand feature, and the facilitator will unmute you briefly to pose a question. Questions from the Q&A and Chat features will be taken first, followed by those using the Raise Hand feature.
- **Please respect other attendees and the time limitations of the meeting to help ensure that this** virtual meeting is informative, productive, and effective for all participating attendees.

#### **Joining a ZOOM Webinar by Invitation Link:**

To join the webinar, click the link that you received in the confirmation page after you registered. If the host sent you a registration confirmation email, the link can also be found there. Do not share your invitation link as it is unique to you.

#### **Manually Joining a ZOOM Webinar:**

- 1. Locate the n9-digit meeting ID/webinar ID from your registration email. It may appear at the end of the phone dial-in information, or it will be in the join link, just after <http://zoom.us/w/>
- 2. Sign into the ZOOM Desktop Client or Mobile App
- 3. Click or tap **Join a Meeting**
- 4. Enter the 9-digit webinar ID, and click **Join** or tap **Join Meeting**
- 5. If prompted, enter your name and email address, then click **Join Webinar** or tap **Join**